# **Platforma Teams**

# Ghid de desfășurarea activităților pentru cadrele didactice

Teams este o platformă de colaborare care vă ajută (dacă doriți) să organizați lecții și să purtați conversații, totul într-un singur loc. Practic toată cancelaria/toți elevii pot interacționa aici. Dacă aruncăm o privire în **Figura 1** a platformei Teams se observă că majoritate elevilor/profesorilor au reușit să se conecteze și doresc adoptarea acestei metode de conlucrare.

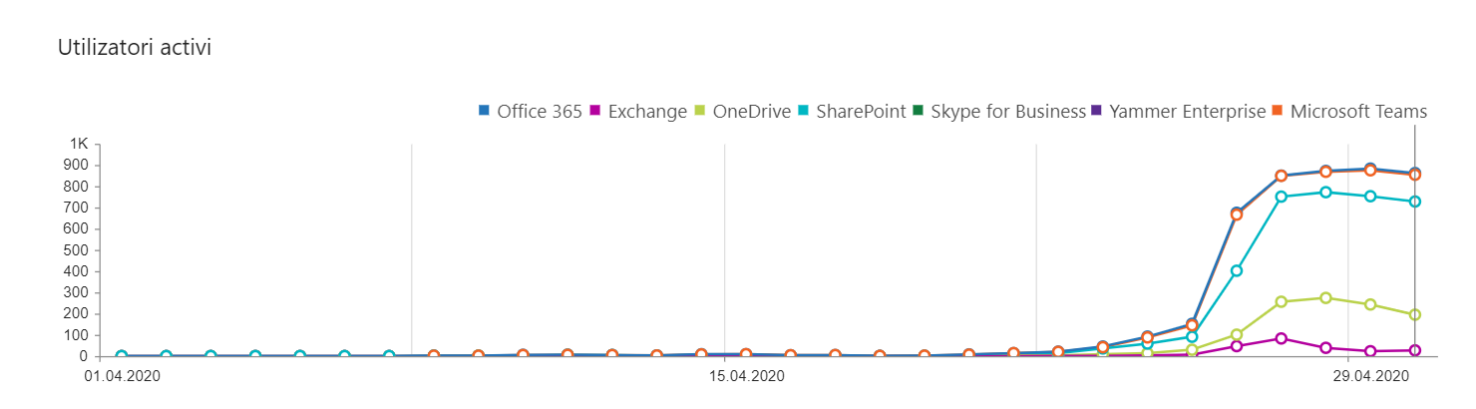

#### **Figura 1**

În ghidul 1 am văzut cum se realizeză partea de conectare și principalele facilități.

Acest ghid 2 îndrumă cadrele didactice pentru a susține ore online cu transmitere live a activităților, dar mai ales pentru a ilustra crearea unui calendar. Un calendar ar putea reprezenta condica uzuală din cancelaria noastră. Odată creat acest calendar se poate opta pentru repetare săptămânală adăugându-se doar noul titlu al lecției curente. Recomandăm citirea cu atenție a secțiunii dedicate creării calendarului.

#### **↓** Organigamă

Un cadru didactic este inclus în următoarele grupuri de lucru (Vezi Figura2).

Consiliu profesoral (locul unde domnul director planifică prin calendar întrunirile de consiliu profesoral)

 Catedra disciplinei unde se poate lucra în echipă la elaborarea de materiale/teste/pregătirea lecțiilor pe platformă

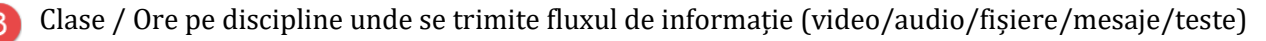

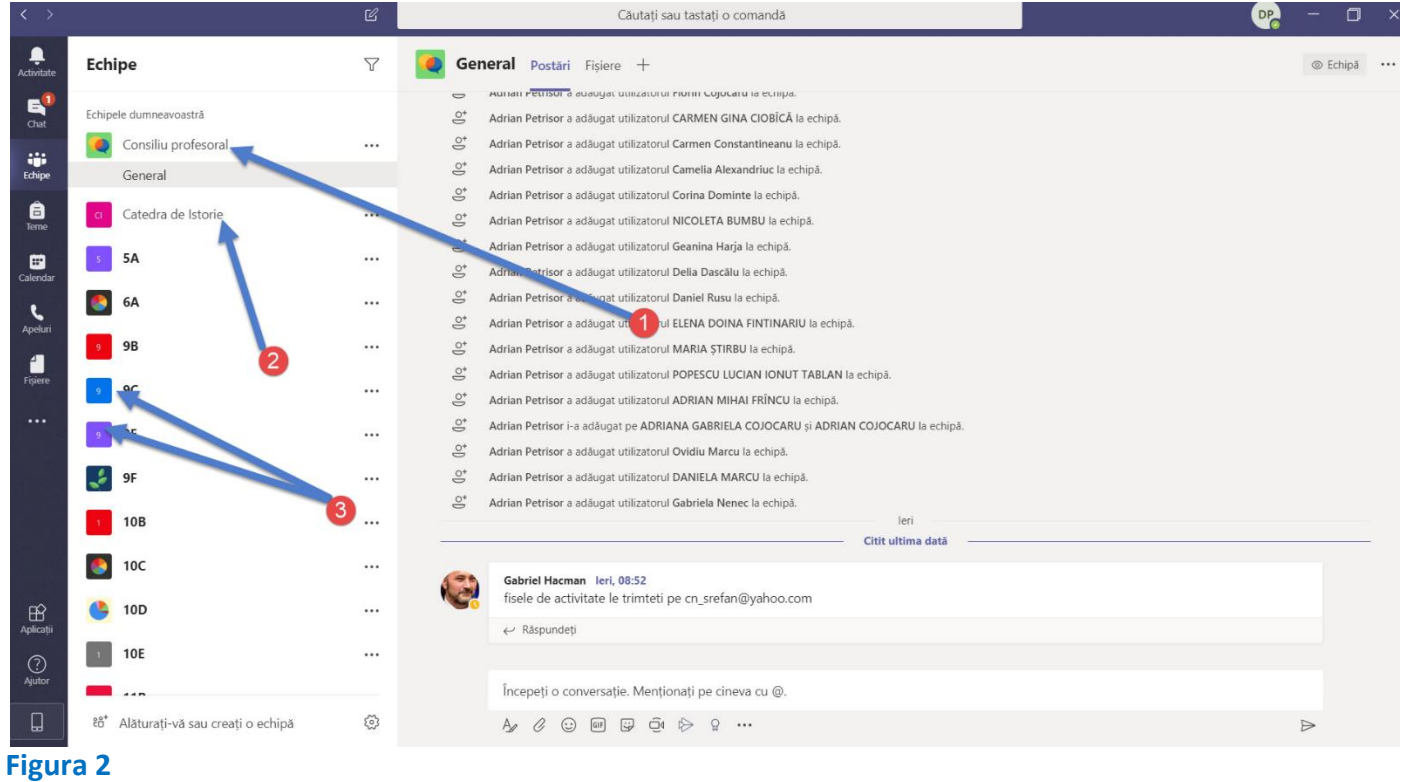

"Ora disciplinei predate" în cadrul unei clase este locul unde susțineți lecții/postați resurse/aveți conversații și lucrați împreună cu fișiere ( Figura 3).

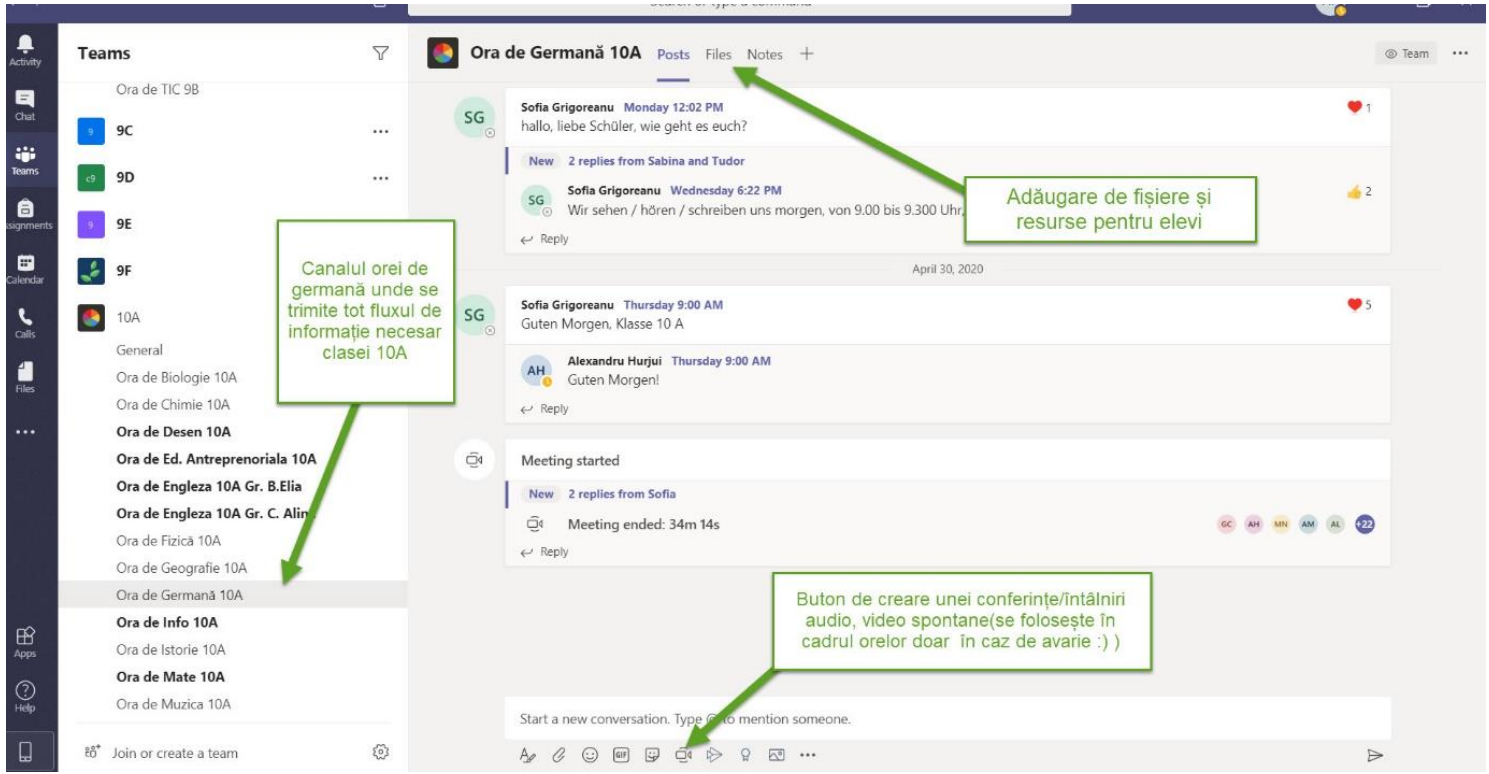

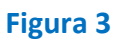

# Obs.1 $\mathbb{Q}$

Toate clasele create au un canal numit "General", acesta poate fi folosit pentru anunțuri importante(direcțiune/diriginte). Anunțurile trebuie să rămână în atenția elevilor și la o următoare conectare a acestora astfel încât este indicat ca desfășurarea orelor să se facă în cadrul clasei pe canalul disciplinei predate!!( Figura 4).

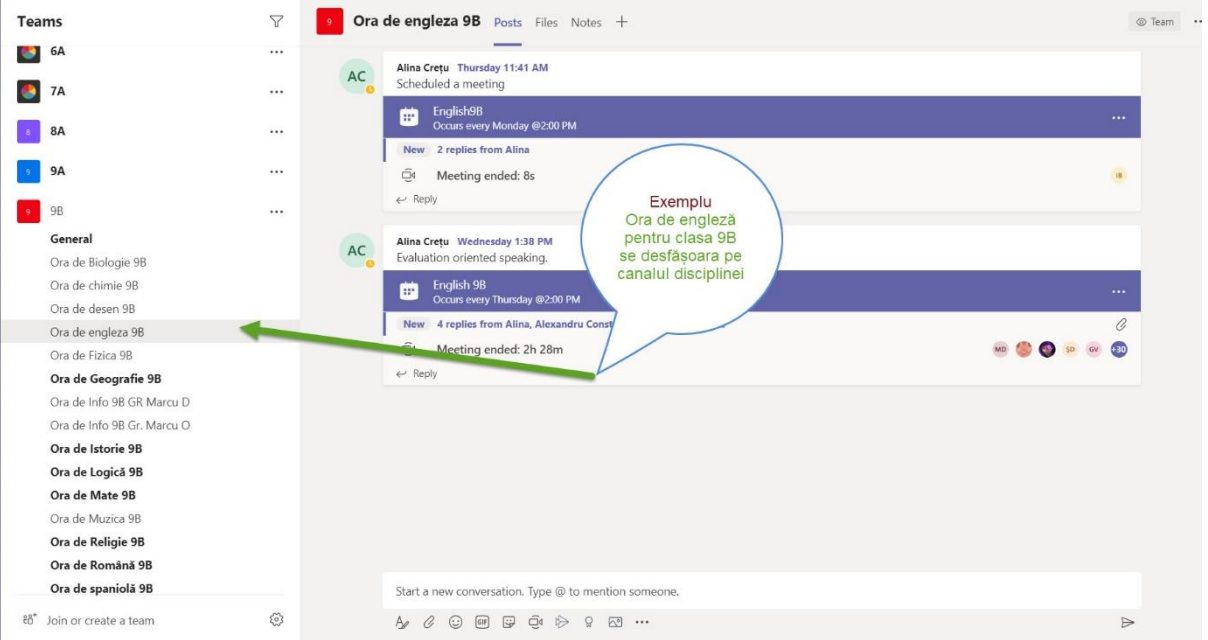

#### **Figura 4**

Obs.2 Canalul orei dumneavostră trebuie să rămână mereu deschis pentru a putea comunica cu elevii Dacă nu lăsați activ acel canal (așa cum a fost setat el inițial) nu aveți acces la oră pentru clasa respectivă. Obs.3  $\Diamond$  Acolo unde este cazul orele se pot susține pe grupe(limbi străine/informatică) - Figura. 5.

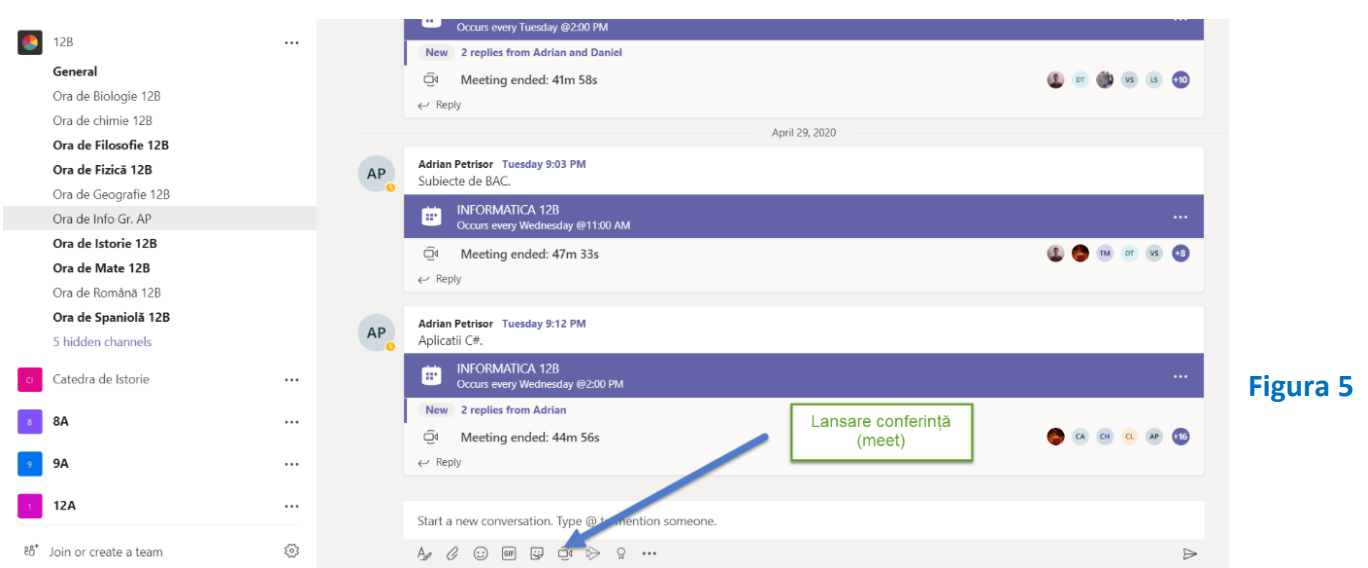

### **(Ghid 2)**

#### Lucrul în conferință

Pentru a intra într-o conferință/conversație (cu un coleg, elev) se selectează butonul Meet/Întâlniți-vă acum(vezi Figura 5). Se poate opta pentru activarea/dezactivarea camerei video(vezi Figura 6). Acest instrument este foarte util/recomandat pentru a putea obține asistență de la orice profesor informatică mai ales că, în fiecare clasă există un profesor de informatică și pot să vă asiste online. Nu ezitați!

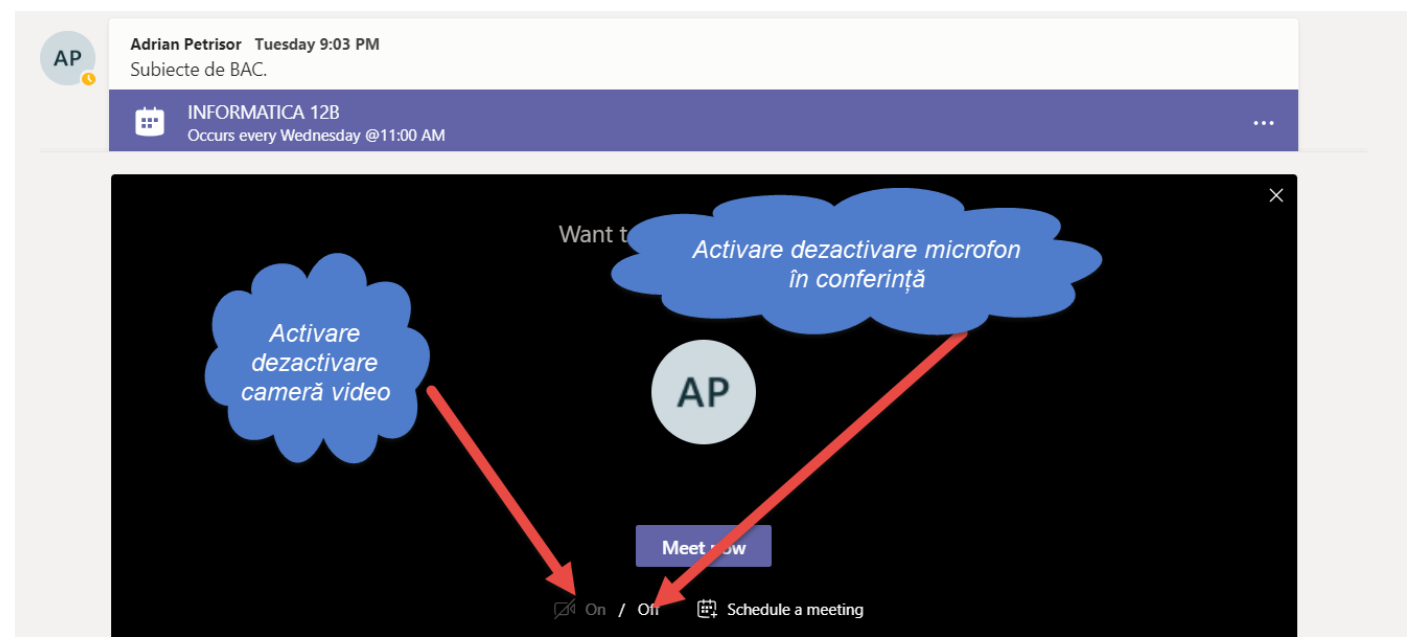

#### **Figura 6**

# Obs.  $\bigotimes$

Este indicat să lăsați microfonul activat pentru a dialoga, altfel trebuie să tastați tot ceea ce doriți să comunicați și ar putea fi chiar solicitant.

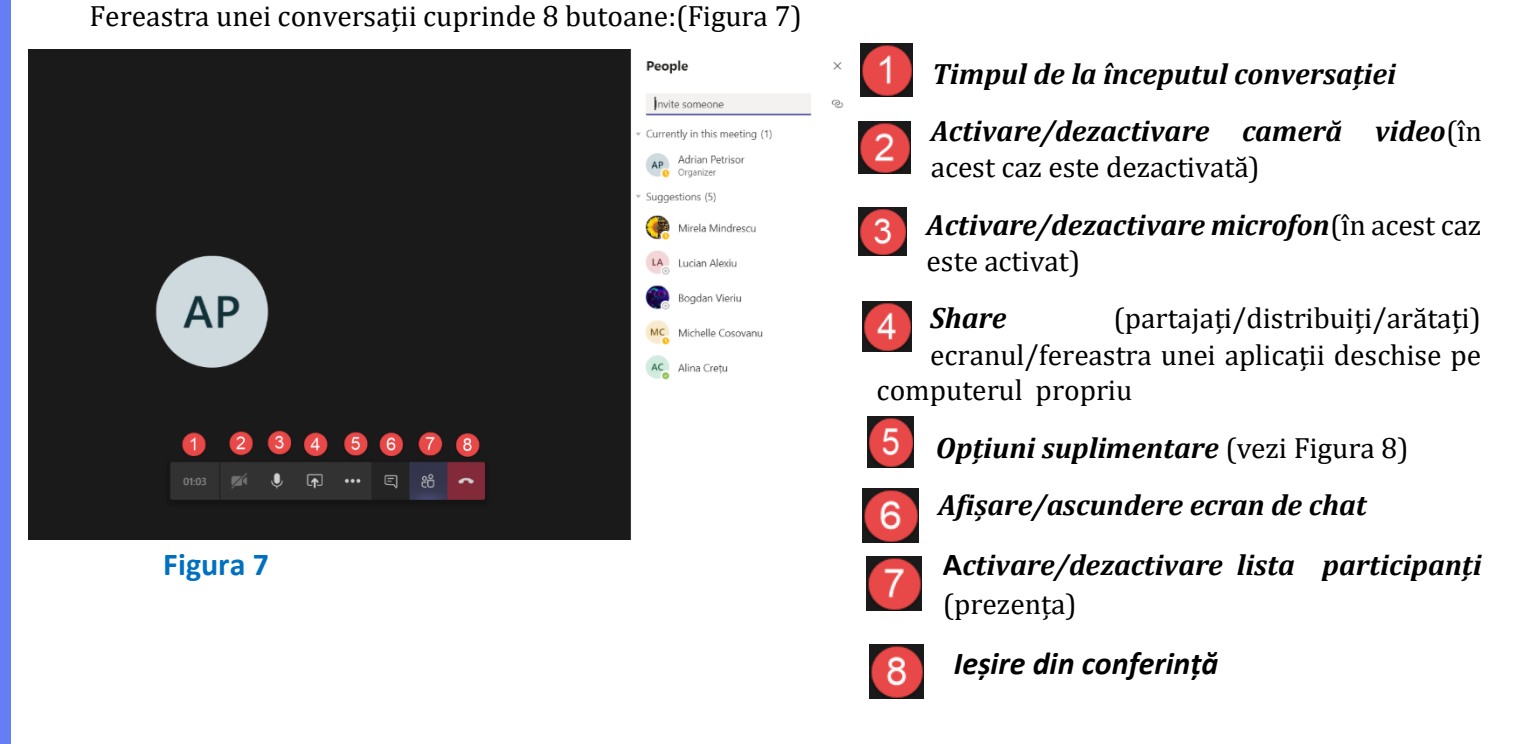

Pagină **4** din **11** platformă\_teams@cnstefancelmare.ro

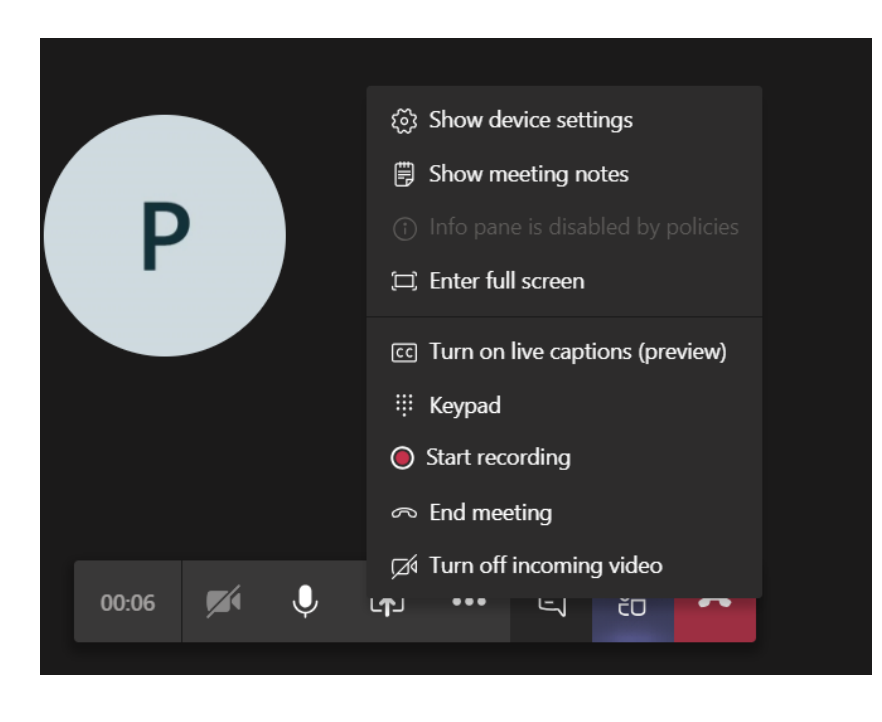

Obs.2 $\bigotimes$ 

Obs.1 $\mathbb{Q}$ 

confidențiale.

Acest mod de lucru este indicat doar când aveți întâlniri simple (ocazionale, nicidecum cu o clasă întreagă de elevi).

În cazul în care prezentați întregul ecran să nu aveți afișate pe ecran informații

#### **Figura 8**

## **↓** Calendarul

Pentru planificarea unei ore/activități una dintre soluțiile eficiente o constituie utilizarea calendarului.

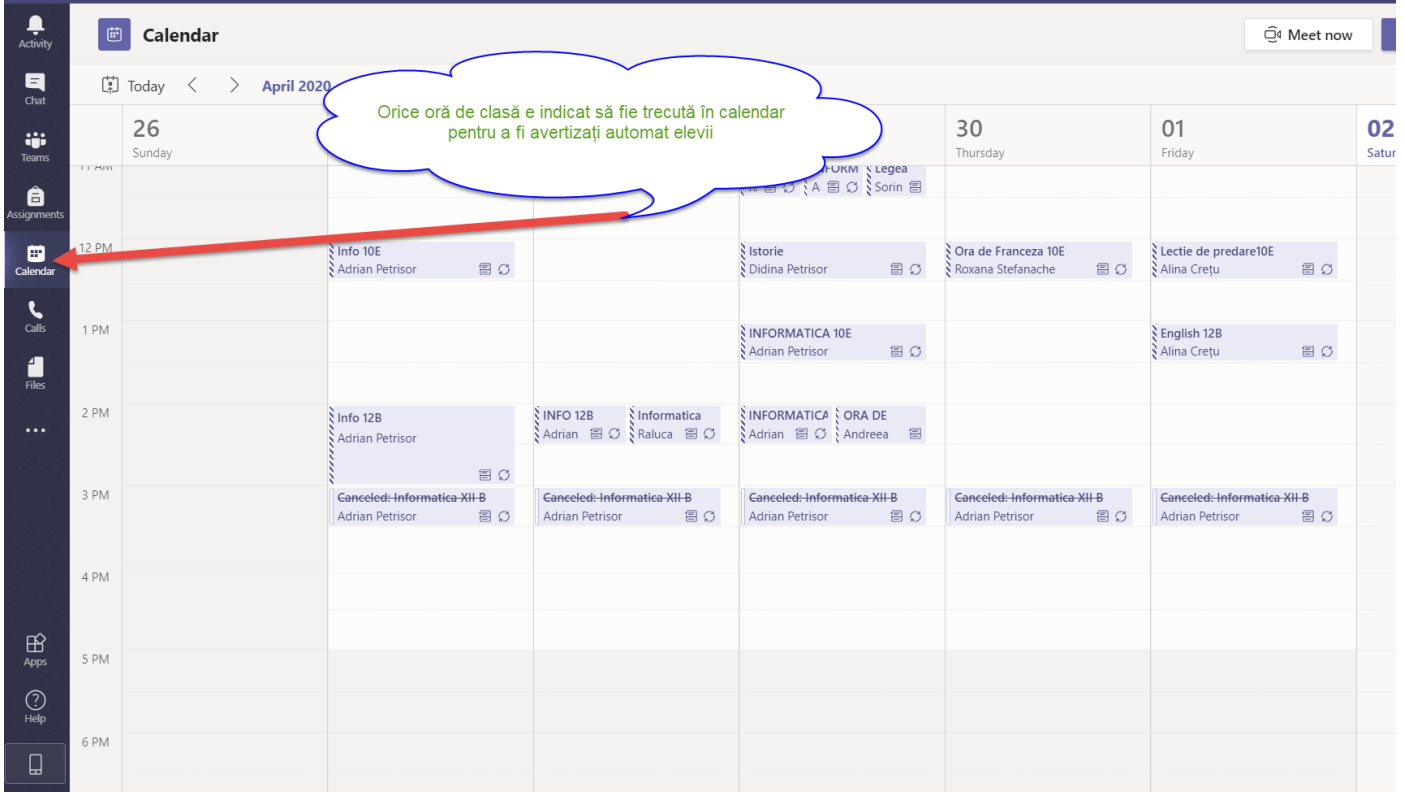

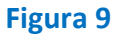

Pașii de urmat sunt:

1.Se selectează opțiunea calendar din partea stânga a aplicației Teams (vezi Figura 9)

2.Metoda 1. Se alege execută click pe întâlnire nouă urmând a fi setate data, ora și durata întâlnirii în fereastra nou apărută.(Figurile 10,11)

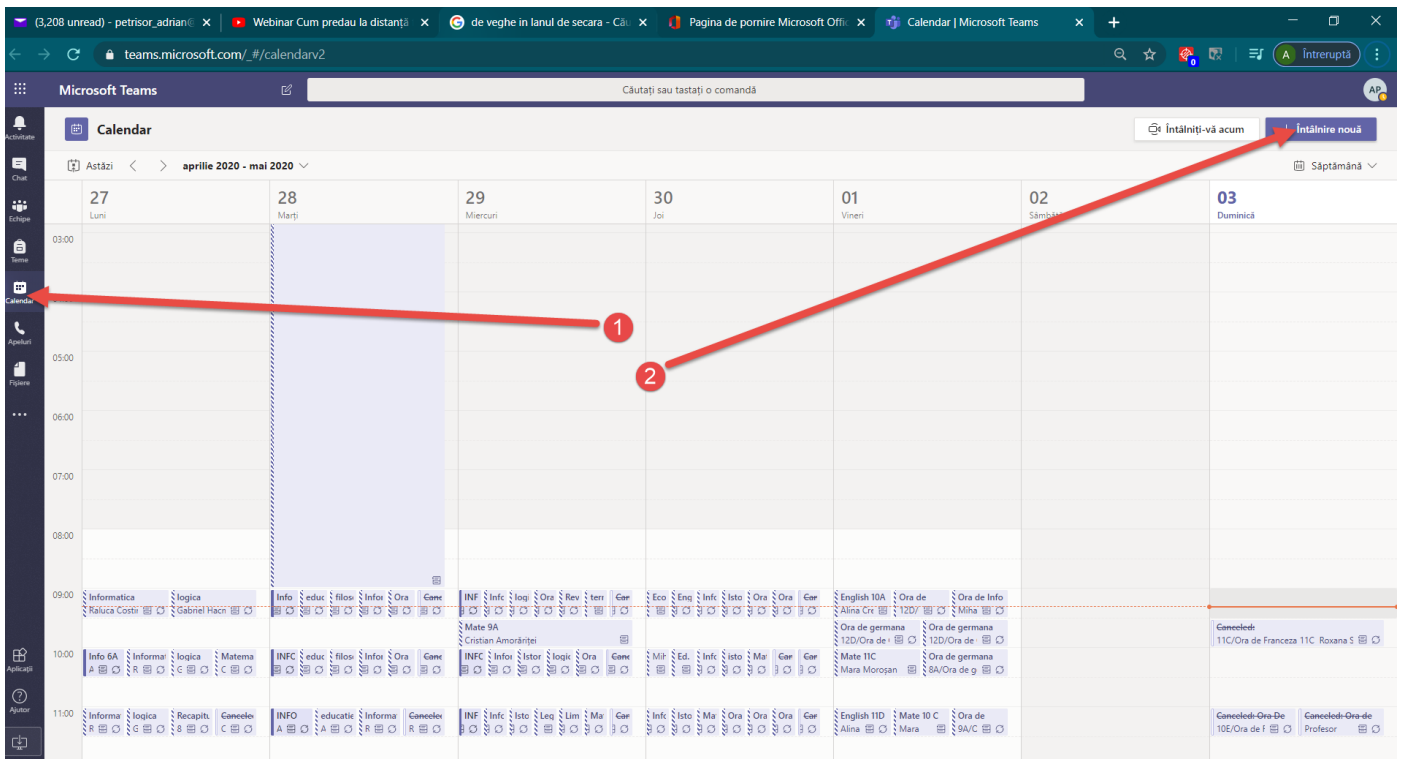

#### **Figura 10**

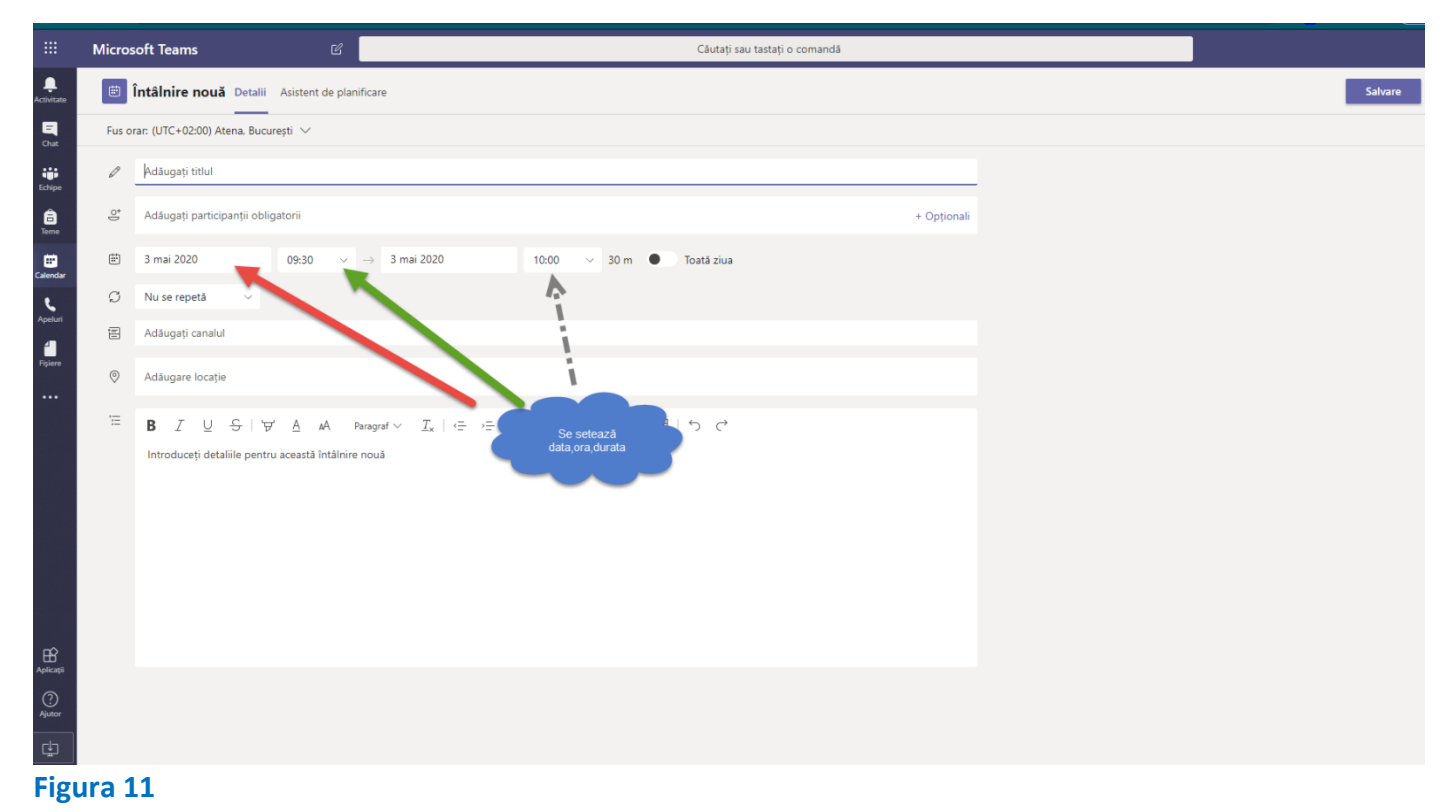

Metoda 2. Se alege ora și ziua. Dacă se greșesc aceste date, elevii sunt anunțați și ei greșit.

Obs. C  $\rightarrow$  Este poate cel mai important moment al calendarului. Dar toată lumea știe că nu e elegant să inviți la întâlnire pe cineva în altă zi/oră decât ți-ai propus.

 Odată făcut cu atenție programul de predare, acesta nu mai trebuie modificat ci doar trecut conținutul orelor(vezi Figura 10).

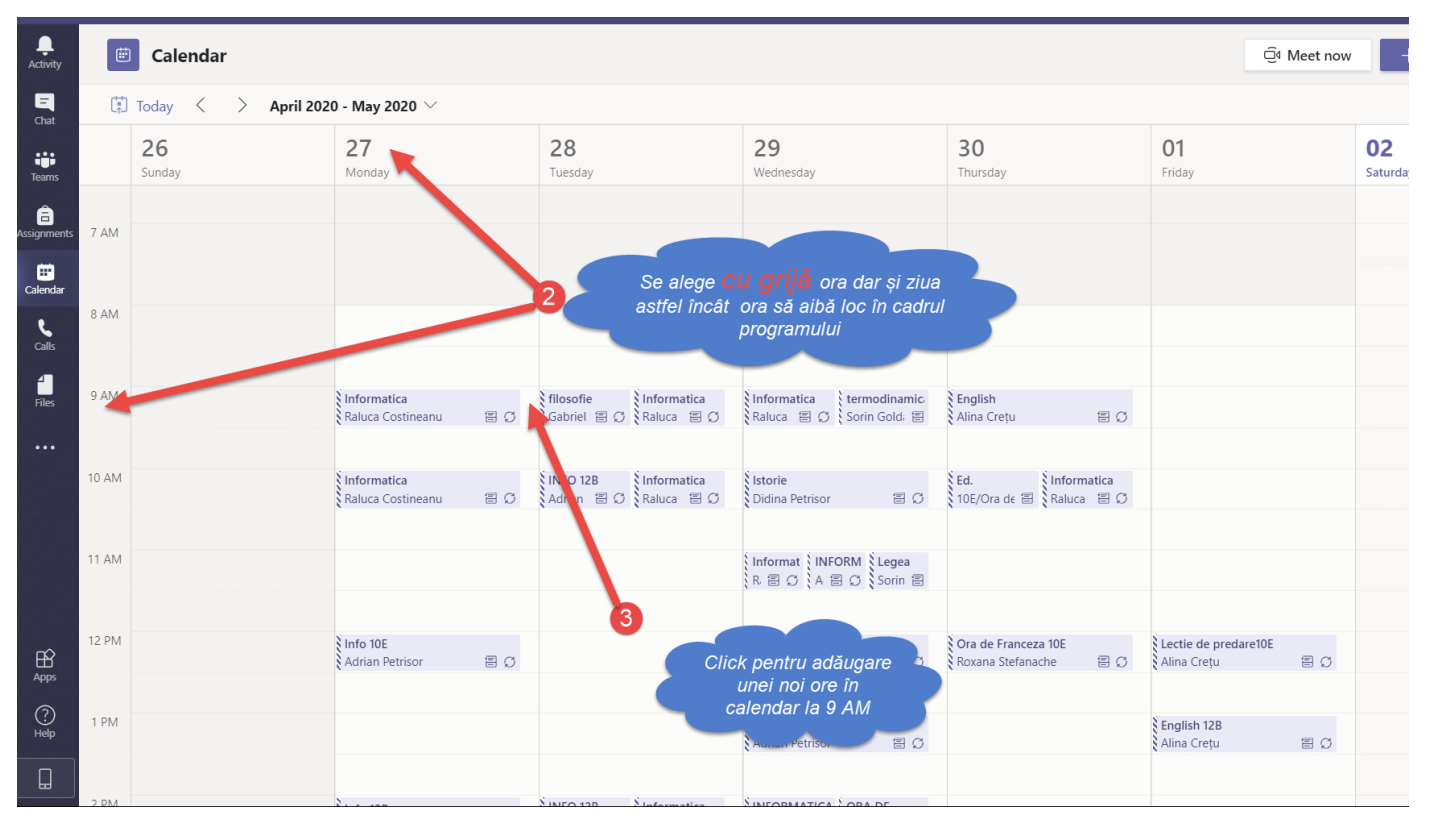

#### **Figura 12**

- 3. Planificați /Adăugați o nouă oră (vezi Figura 11)
- 4.Completați titlu orei/Modul de repetare/Clasa și Ora (vezi Figurile 13,14)
- 5.Se adaugă elevi din clasa respectivă(vezi Figurile 14, 15)
- 6.Se adaugă tematica orei (vezi Figura 15)
- 7.Se salvează în calendar activitatea (vezi Figura 15)

#### **(Ghid 2)**

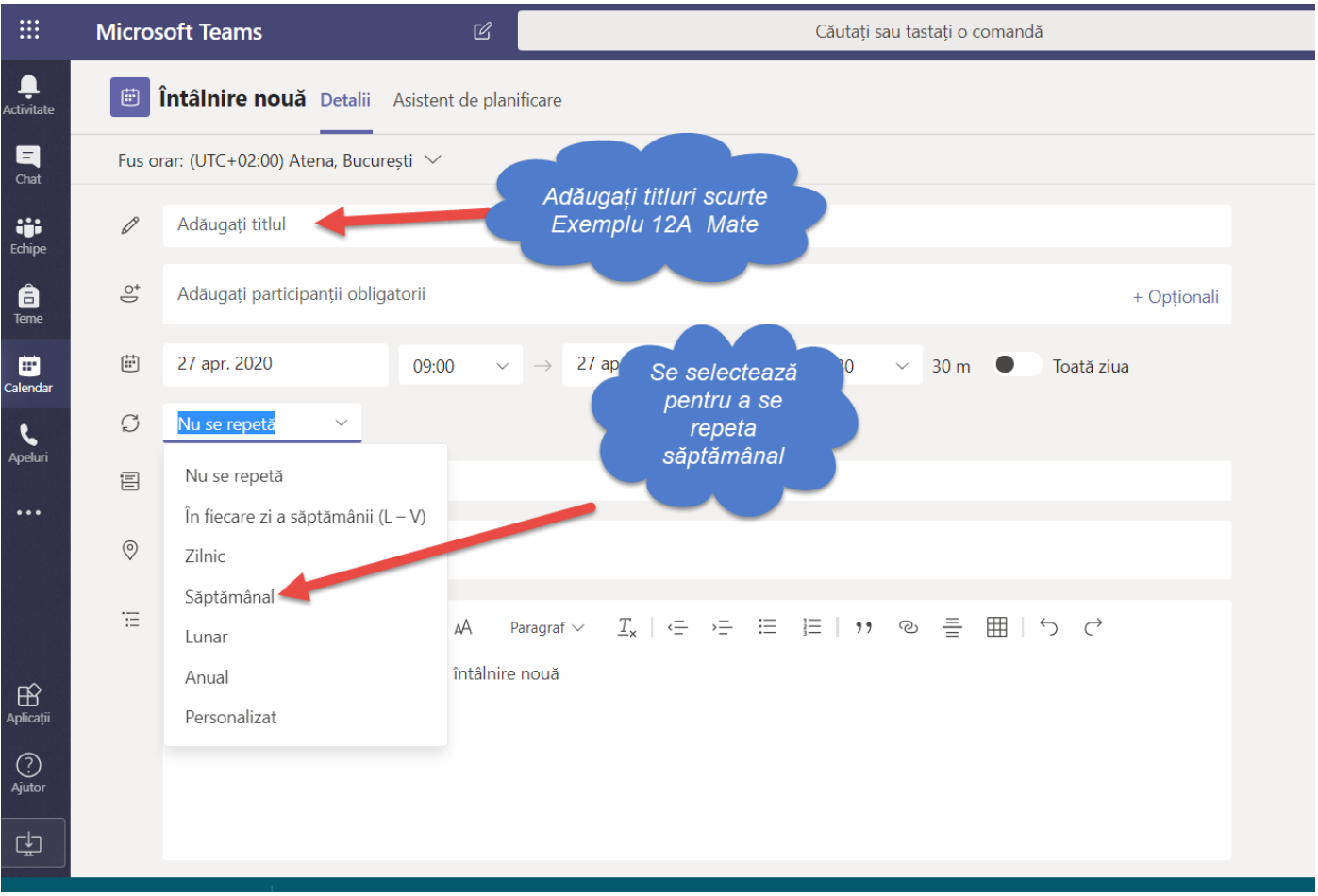

**Figura 13**

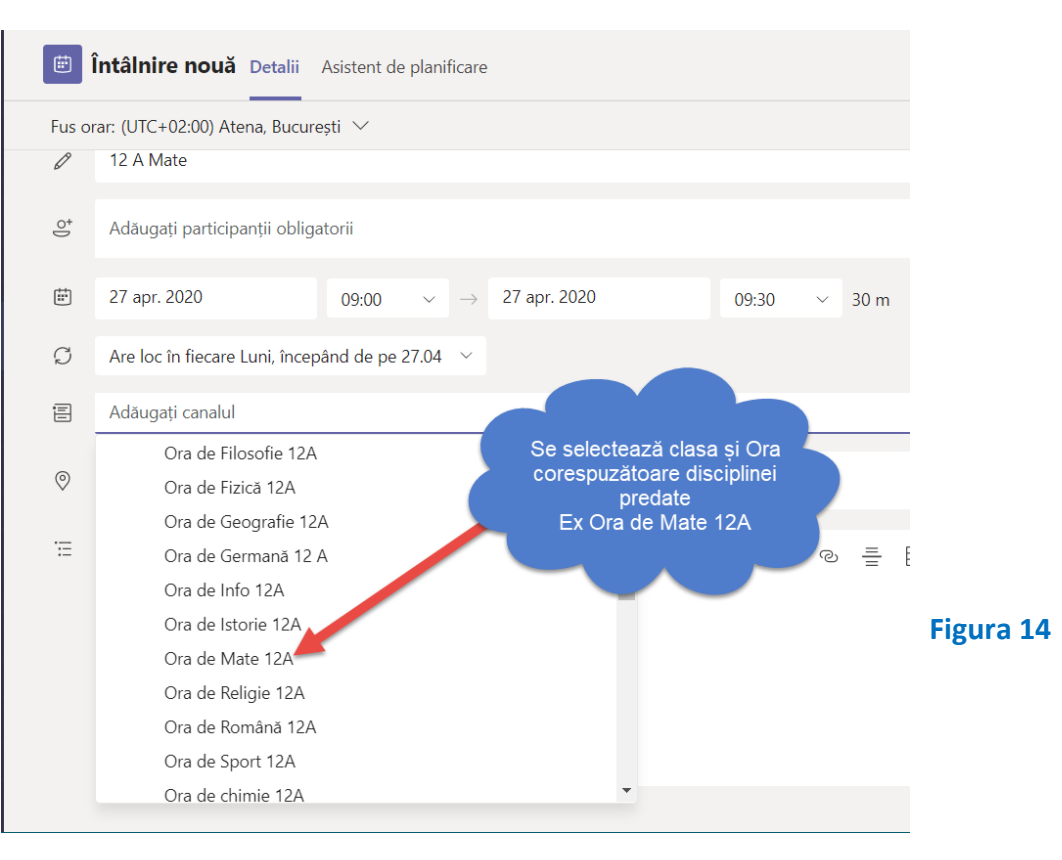

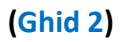

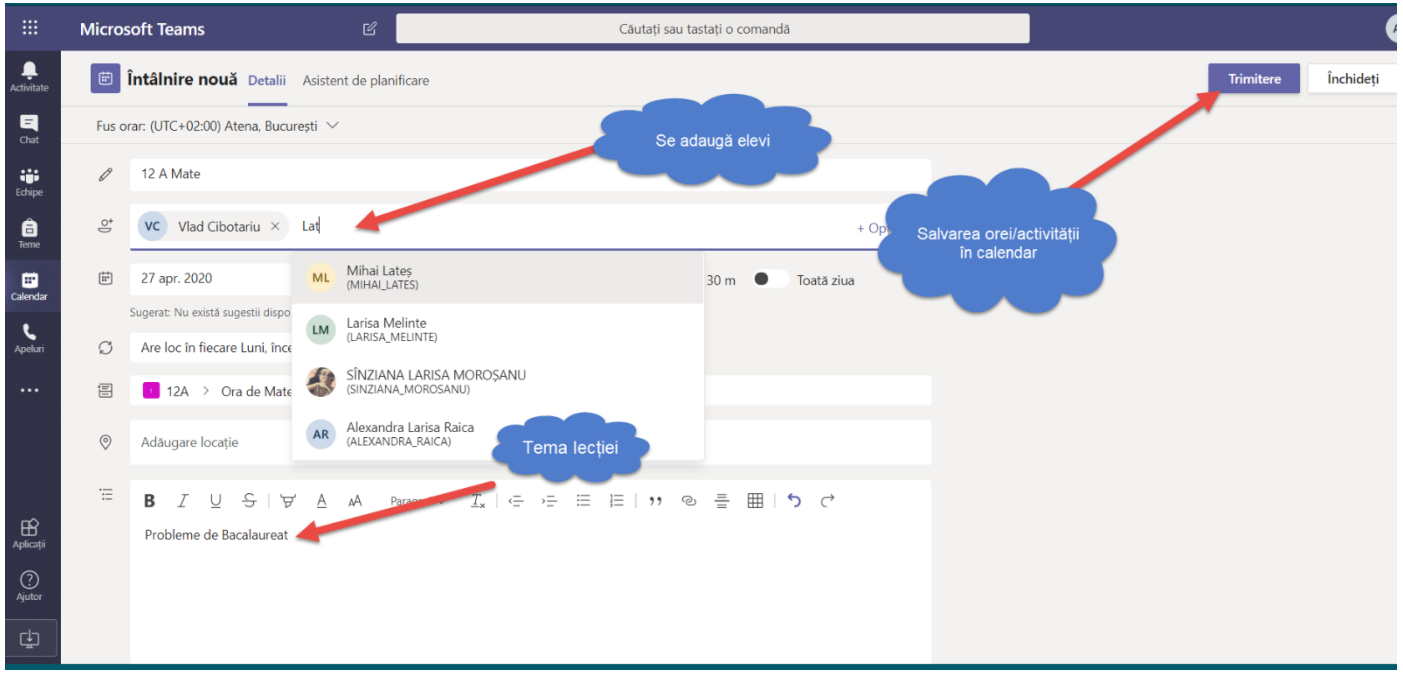

#### **Figura 15**

#### **Ștergerea unei activități introduse greșit**

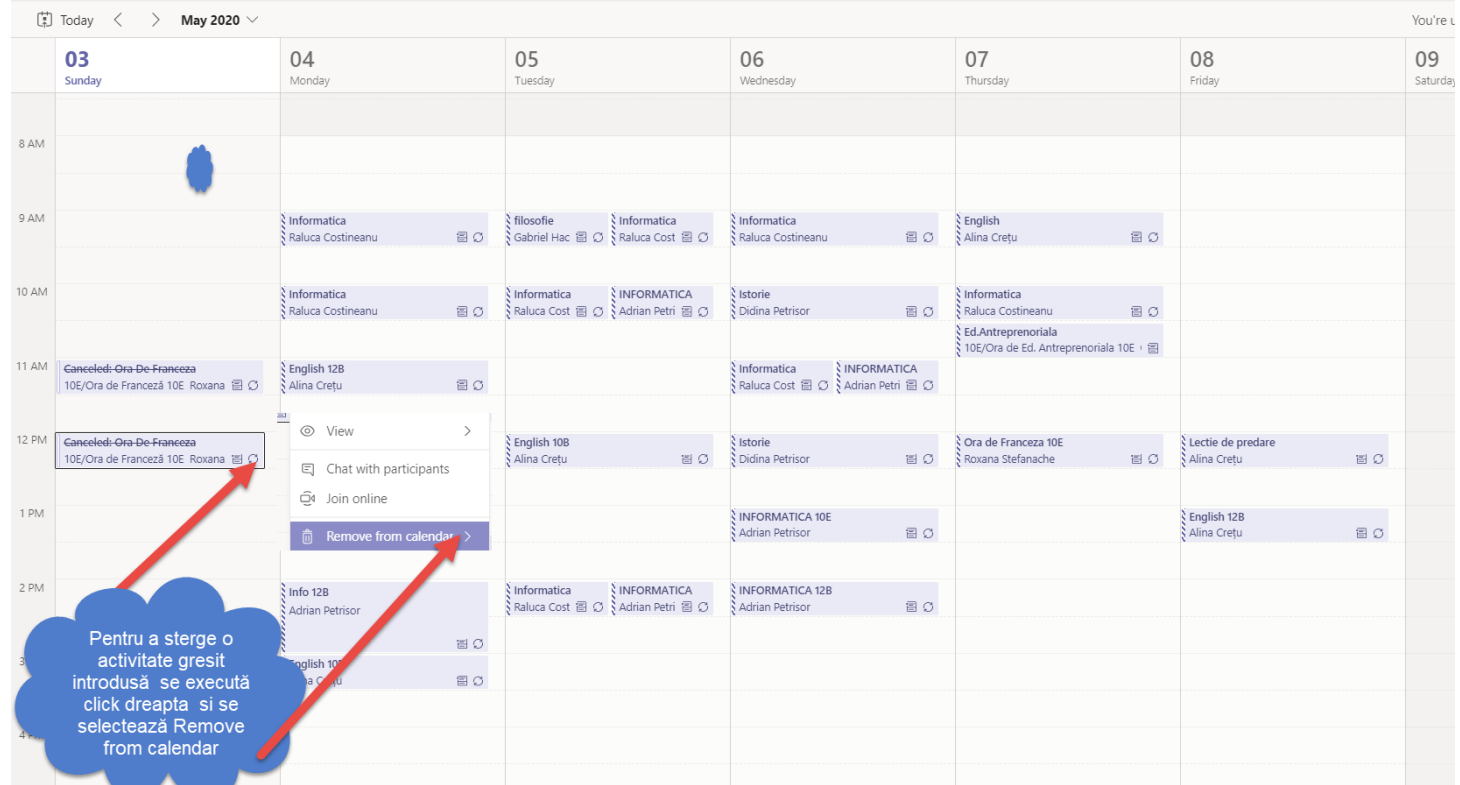

#### **Figura 16**

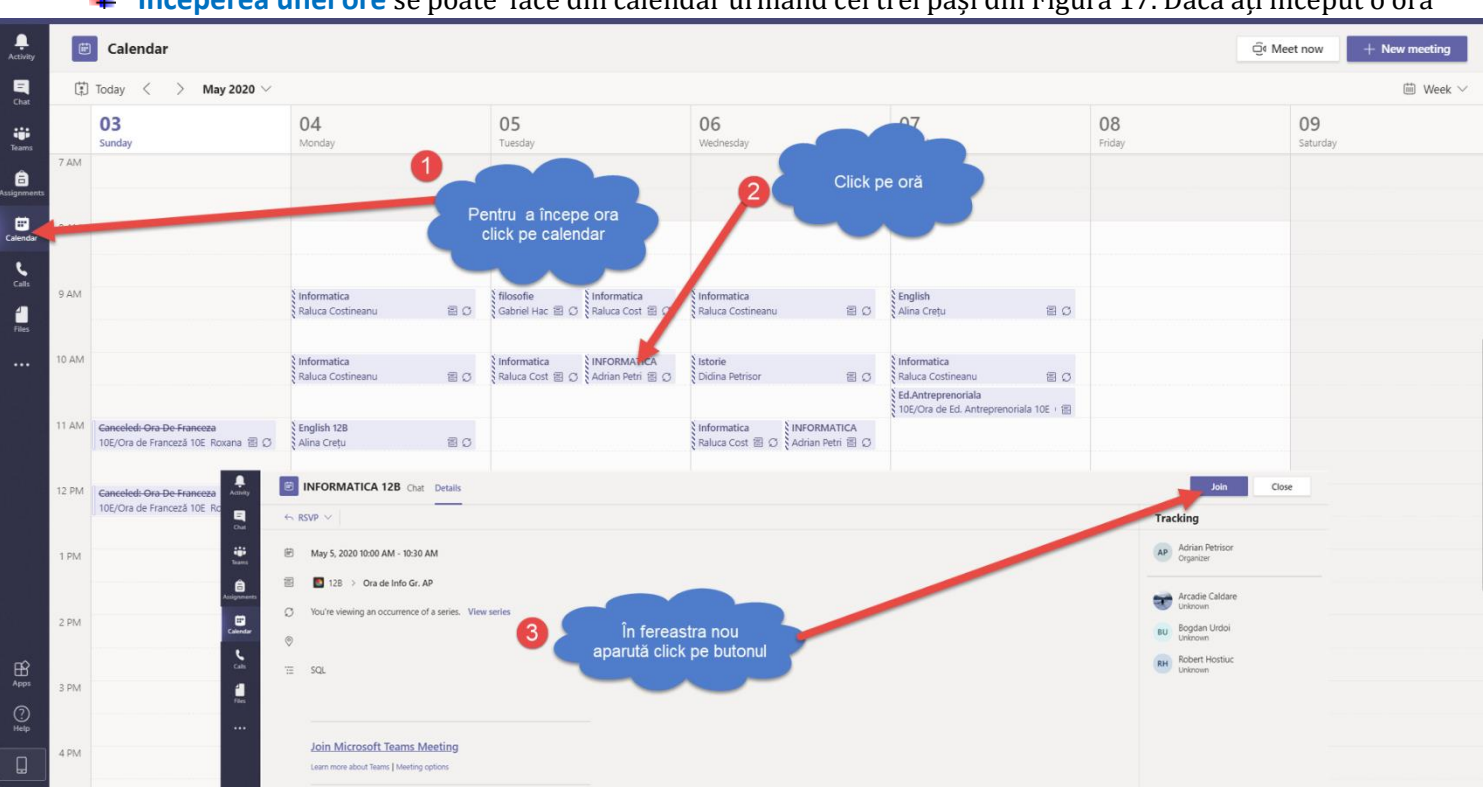

#### **Începerea unei ore** se poate face din calendar urmând cei trei pași din Figura 17. Dacă ați început o oră

la o clasă ecranele întâlnirii arată ca în Figurile 6, 7, 8.

#### **Figura 17**

# **Q**<sup>o</sup>Obs1.

Elevii pot posta sau pot interveni în cadrul lecției. Există și cazuri nedorite în care vor încerca să se suprapună cu cel care prezintă / să dea microfonul pe mut unui coleg cu care tocmai dialogați. Pentru a evita astfel de incidente e bine să le atribuiți statutul de simpli participanți (Make attendee).(vezi Figura 16) Această setare este doar pentru ora/momentul setat de dumneavoastră.

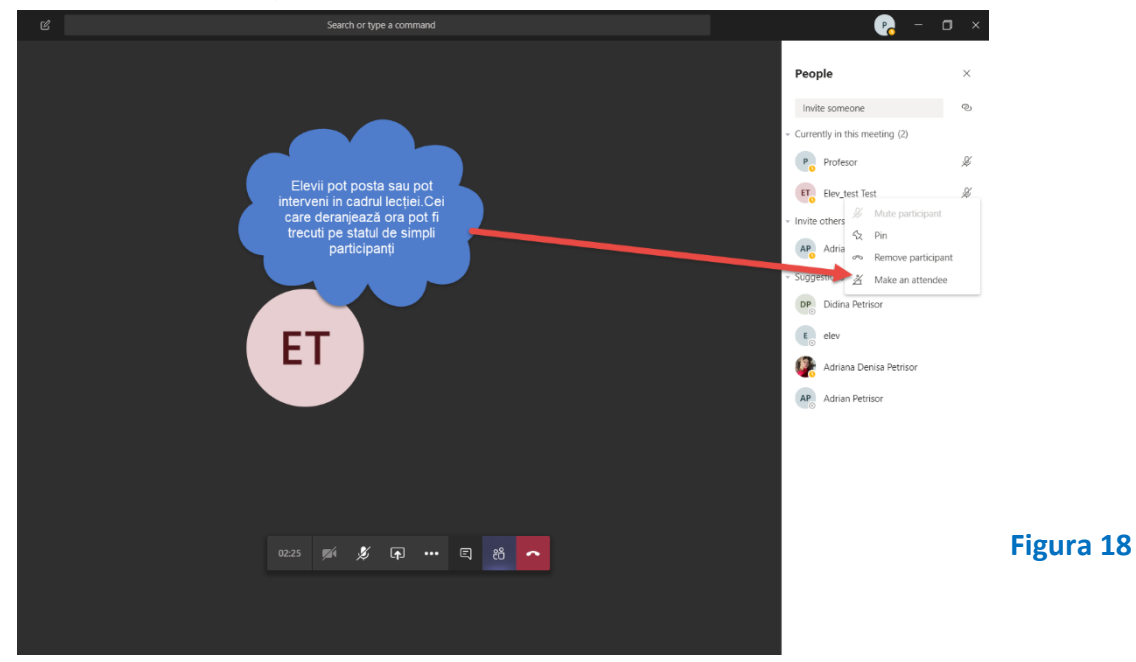

# **(Ghid 2)**

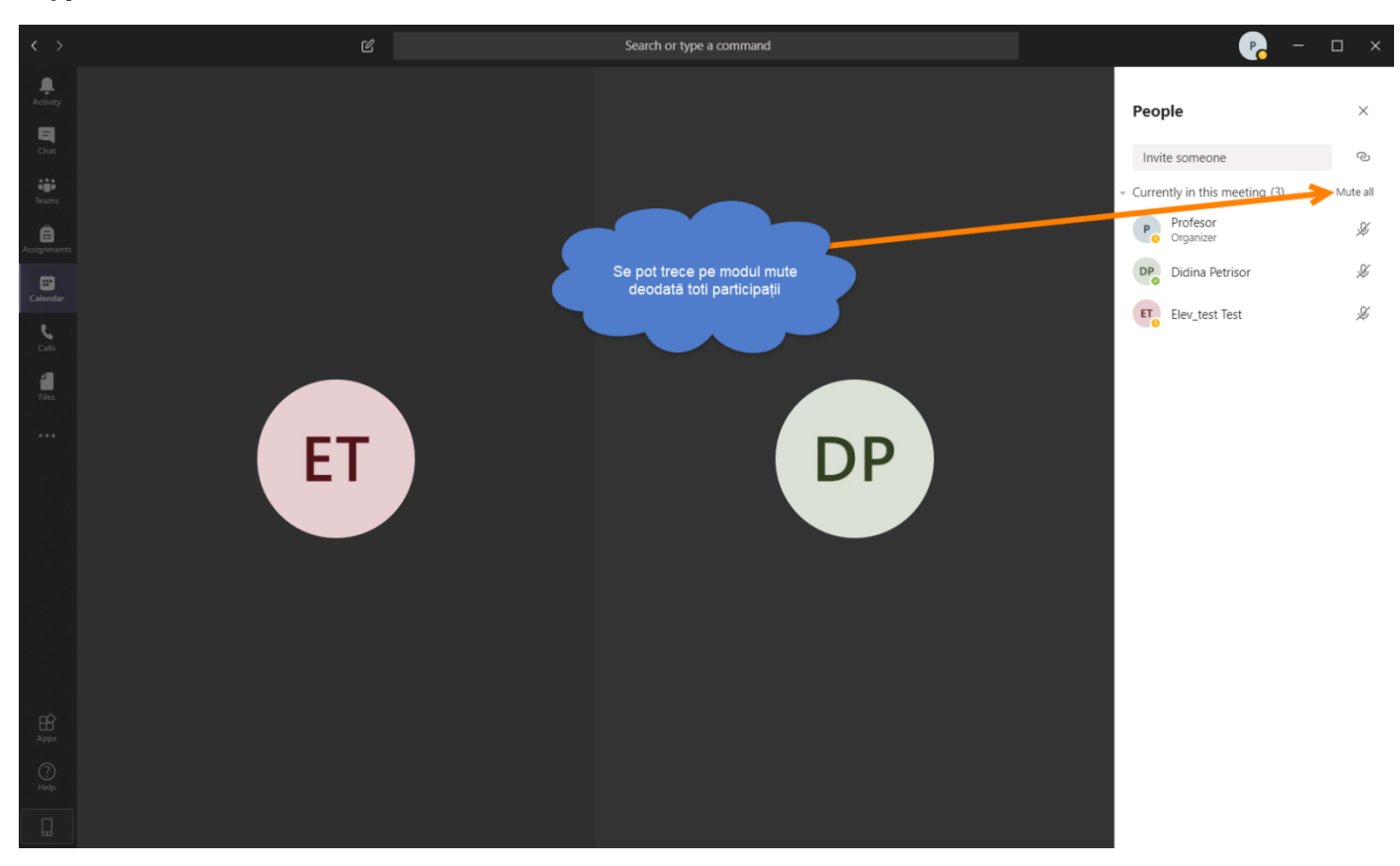

Q AObs2. În anumite situații dacă este necesar toți utilizatorii pot fi trecuți pe modul mut.

#### **Figura 19**

Pentru lucruri avansate cum ar fi Forms, Sway, Outlook la solicitare….. Ghid 3 . E-mail detalii tehnice: petrisor\_adrian@yahoo.com